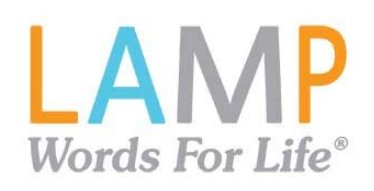

# **iPad®: LAMP Wordsfor Life® Guía de referencia rápida**

Para apoyo con la aplicación, visite [www.lampwflapp.com](http://www.lampwflapp.com/) Para entrenamiento con LAMP ™, visite [www.aacandautism.com](http://www.aacandautism.com/)

# **Usando Acceso Guiado (Guided Access®)**

Cuando una persona está preparándose para comunicarse por primera vez, tal vez sea buena idea restringirle el acceso a otros programas en el iPad que pueden ser distractores. Una opción para hacer esto es usando Acceso Guiado.

- 1. En el iPad, seleccione el símbolo de **Configuración**.
- 2. En General, seleccione Accesibilidad.
- 3. Deslícese hacia abajo para buscarlas preferencias de Aprendizaje ("Learning") y seleccione**Guided Access**(Acceso Guiado). Actívelo. Aparecerá un mensaje para que cree un código de acceso.
- 4. En la aplicación de WFL, toque el botón de **Página Principal** tres veces para activar el Acceso Guiado. Toque esta opción tres veces de nuevo para terminar de usar esta función.

# **Copiando un archivo de vocabulario original para modificarlo**

Tendrá que hacer una copia de cualquier archivo original antes de editarlo o usar el Generador de Vocabulario. Esto retiene los archivos originales por si los tiene que usar luego.

- 1. Puede ver la lista de los archivos de vocabulario disponiblesseleccionando**Vocabulario**.
- 2. Seleccione **Escoger un vocabulario nuevo** del menú desplegable.
- 3. Seleccione**Menú**.
- 4. Seleccione **Copiar un archivo de vocabulario**.
- 5. Seleccione el archivo de vocabulario que desea copiar.
- 6. Ingrese un Título nuevo y una Descripción nueva.
- 7. Seleccione **Guardar**.

# **Evitando que editen el vocabulario sin autorización**

Puede bloquear el botón de **Menú**, que verá en la sección superior derecha de la pantalla, para evitar que realicen cualquier cambio en la aplicación.

- 1. En la aplicación, seleccione **Menú**.
- 2. Seleccione**Preferencias**.
- 3. En la sección de **Edición**, deslice el botón de **Usar código de acceso para el menú** para activar esta función.
- 4. Ingrese un código de acceso.
- 5. Seleccione**OK**.

Ahora necesitará usar el código de acceso para acceder al Menú. Si se le olvida el código de acceso, puede apagar esta función en las Configuraciones del iPad si se desliza hacia abajo en la sección izquierda de la pantalla y selecciona la aplicación de WFL. Apague la opción de Usar código de acceso. También puede esconder los botones del menú usando una herramienta dentro de la función de Acceso Guiado.

### **Añadiendo una palabra a una página**

Para añadir una palabra, puede editar un botón o crear uno nuevo.

- 1. Navegue a la página donde desea crear la palabra nueva.
- 2. Seleccione **Menú**.
- 3. Seleccione **Editar Página**.
- 4. Seleccione la tecla para la palabra nueva. Si está en *blanco*, seleccione **Crear botón nuevo**; de lo contrario, seleccione **Editar este botón**.
- 5. Ingrese las preferencias para el botón, como la etiqueta, el mensaje, la foto, el color del botón o las funciones.
- 6. Cuando termine,seleccione **Guardar**.
- 7. Seleccione **OK** en la parte superior izquierda de la página para salir del modo de edición.

### **Buscador de palabras**

La función de Buscador de palabras le permite encontrar palabras de forma sencilla y rápida. Para usar esta función:

- 1. Desde la aplicación, seleccione Menú o el teclado.
- 2. Seleccione **Buscador de palabras**.
- 3. Escriba la palabra que desea buscar.
- 4. Seleccione **Encontrar**. De la palabra no estar almacenada, el botón de **Encontrar** permanecerá gris y no lo podrá seleccionar.
- 5. La ventana identificará qué teclas debe presionar para activar la palabra.
- 6. Toque los iconos para practicar el plan motor.

# **Preferencias de sonido: Voz y clics**

#### **Activando y desactivando los clics del botón**

Cuando está usando un vocabulario que requiera más de una selección para activar una palabra, puede encender la función de sonido de clic del botón para que el usuario pueda saber que seleccionó el botón.

- 1. Desde la aplicación,seleccione **Menú**.
- 2. Seleccione**Preferencias**.
- 3. En la sección de **Navegación**, encuentre **Sonido de clic del botón** y deslícelo para prender o apagarlo.
- 4. Seleccione**OK**.

#### **Cambiando la voz**

- 1. Desde la aplicación, seleccione Menú.
- 2. Seleccione**Preferencias**.
- 3. En la sección de **Habla**, busque **Voz** para seleccionar cualquiera de las voces disponibles. Para descargar una voz, tendrá que ingresar a su cuenta de PRC o crear una.
- 4. Si está usando el vocabulario bilingüe de español e inglés, seleccione una voz secundaria en la sección de **Habla** para tener una voz para cada idioma.
- 5. Seleccione**OK**.

#### **Comprando voces premium/bilingües**

- 1. Seleccione**Vocabulario**.
- 2. Seleccione **Escoger un vocabulario nuevo**.
- 3. Seleccione**Menú**
- 4. Seleccione **Upgrade Store** (Tienda de actualizaciones).
- 5. Seleccione la voz deseada.
- 6. Toque **Buy** (Comprar).

# **Usando el Generador de Vocabulario**

#### **Creando una lista de palabras para enseñar**

- 1. Desde la aplicación, seleccione Menú.
- 2. Toque **Generador de Vocabulario**.
- 3. Deslice el botón de **Prender/Apagar** para activarlo.
- 4. Toque **Desactivar todos** en la parte inferior derecha de la pantalla.
- 5. Ahora, puede a) ingresar la palabra que desea enseñar en la ventana de búsqueda y luego seleccionar el cuadro al lado de esa palabra en la lista o b) seleccionar la tecla de "Quick Edit" (Edición rápida) en la sección inferior izquierda de la pantalla e ingresar cada palabra, seleccionando **Añadir palabra** luego de cada selección.
- 6. Toque**Guardar** y toque**OK**.

### **Grabando una lista**

Puede grabar las palabras activas en un Generador de vocabulario como una lista en cualquier momento.

- 1. En la aplicación, seleccione Menú.
- 2. Toque **Constructor de vocabulario**.
- 3. Seleccione **Grabar lista**.
- 4. Ingrese un nombre para la lista en el campo de **Nombre de archivo de lista de palabras**.
- 5. Toque**Guardar**.
- 6. Una vez haya terminado, verá un mensaje confirmando que se grabó el archivo. Seleccione **OK**.
- 7. Toque **OK** para salir del menú de Generador de vocabulario.

# **Manejando listas**

Puede cargar una lista previamente grabada o importada a través de iTunes®, Dropbox® o email en cualquier momento. También puede exportar Listas.

- 1. Seleccione **Menú** desde la aplicación.
- 2. Seleccione **Constructor de vocabulario**.
- 3. Seleccione **Lista de archivos**.
- 4. Cargar, importar o exportar una lista. *Para cargar una lista:*
	- a. Seleccione la lista y luego **Cargar archivo**.
	- b. Deslice el botón de Apagar/Prender en la parte inferior para activarlo.
	- c. Seleccione **OK** para salir del menú de Constructor de vocabulario.

*Para importar una lista:*

- a. Seleccione la lista y luego **Cargar archivo**.
- b. A través de Dropbox: seleccione Importación de Dropbox y el archivo deseado. (Requiere una cuenta de correo electrónico configurada en el iPad y acceso a Wi-Fi®)
- c. A través de Messenger/email/AirDrop: los archivos adjuntos abiertos aparecerán aquí.

*Para exportar una lista:*

- a. Seleccione la lista deseada.
- b. Seleccione el método para compartir o copiar el archivo
- 5. Seleccione **OK**.

# **Creando una página nueva**

- 1. Desde la aplicación, seleccione Menú.
- 2. Seleccione **Editar página**.
- 3. Seleccione**Menú**.
- 4. Toque **Añadir página nueva**.
- 5. Ingrese un nombre para la página que represente su contenido.
- 6. Si está usando un vocabulario bilingüe, seleccione el idioma de la página.
- 7. Toque**Guardar**.
- 8. Añada palabras a la página en blanco o seleccione **OK** para añadir palabras después.

# **Creando un botón que enlace a una página nueva**

- 1. Navegue a la página donde desea crear el enlace.
- 2. Toque**Menú**.
- 3. Seleccione **Editar página**.
- 4. Seleccione el botón que enlazará a la página nueva.
- 5. Si el botón está en blanco,seleccione **Crear botón nuevo**; de lo contrario,seleccione **Editar este botón**.
- 6. Ingrese una etiqueta para el botón (todo en mayúsculas). Esto llenará el campo del mensaje del botón automáticamente, así que despeje ese texto. Seleccione una imagen y un color (si desea).
- 7. Deslícese hacia abajo a la sección de **Funciones del botón** y seleccione **Añadir**.
- 8. Añada la función de **Visitar**.
- 9. Seleccione la página a la cual desea enlazar o creeuna página nueva seleccionando elsímbolo de "+".
- 10. Quite la función de **Mensaje de habla** seleccionando **Editar** y el botón de "-". Toque **Eliminar**.
- 11. Seleccione**Guardar** y toque**OK**.

# **Haciendo una copia de seguridad usando AirDrop o correo electrónico**

- 1. Seleccione el botón de **Vocabulario** y luego **Escoger un vocabulario nuevo**.
- 2. Seleccione el botón de **Menú** y luego **Importar/Exportar**.
- 3. Seleccione **Exportar y compartir**.
- 4. Seleccione el archivo de vocabulario que desea exportar.
- 5. Seleccione **OK** y el método que desea usar para compartir.
	- **AirDrop**: Bluetooth® y Wi-Fi deben estar activados. Verá todos los equipos cercanos con AirDrop activado y que puedan aceptar el archivo. Escoja el archivo deseado.
	- **Correo electrónico**: Necesita una cuenta de correo electrónico registrada en su equipo y acceso a una conexión Wi-Fi.

### **Usando iTunes o iSharePRC®**

Por favor, mira la sección de Ayuda dentro de la aplicación.

# **Registro automático de datos**

- 1. Desde la aplicación, seleccione Menú.
- 2. Toque**Preferencias**.
- 3. Deslícese hacia abajo a **Monitor de actividad de idioma** y active la función de **Activar registro**.
- 4. Puede añadir una contraseña para limitar el acceso a las preferencias del monitor de actividad. Asegúrese de escribir la contraseña; ¡no podrá recuperarla!
- 5. Puede descargar los datos como un archivo descargable mediante iTunes o crear reportes usando Realize Language™.

### **Descargando datos mediante iTunes**

- 1. Conecte el iPad a su computadora y encienda el programa de iTunes.
- 2. En el programa de iTunes, busque su equipo y luego la ventana de aplicaciones.
- 3. Deslícese a la sección de compartir archivos y seleccione la aplicación WFL.
- 4. Toque **logFile.txt** y grábelo a su computadora.

### **Descargando datos mediante Realize Language**

- 1. Cree una cuenta de Realize Language a través de [www.realizelanguage.com](http://www.realizelanguage.com/)
- 2. En la aplicación, seleccione Menú.
- 3. Seleccione **Preferencias** y deslícese a la sección de **Configuración de Realize Language** para ingresar a su cuenta de Realize Language.
- 4. Siempre y cuando haya una conexión Wi-Fi, se descargarán los datos automáticamente cada 24 horas.
- 5. Puede ver losinformes por Interne.